# Intro to CarPlay and iPhone

Connect your iPhone to CarPlay to get turn-by-turn directions, make phone calls, listen to music, check your calendar, and more—all from your vehicle's display.

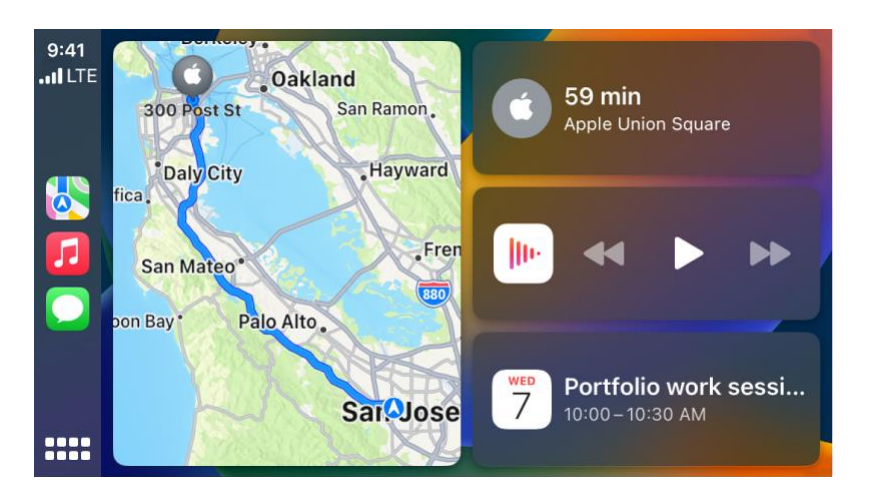

*Note:* CarPlay isn't available in all countries or regions (see the [iOS and iPadOS Feature Availability](https://www.apple.com/ios/feature-availability/#applecarplay-applecarplay)  [website\)](https://www.apple.com/ios/feature-availability/#applecarplay-applecarplay).

CarPlay is available on select automobiles (see the [CarPlay Available Models website\)](https://www.apple.com/ios/carplay/available-models) and on select aftermarket navigation systems.

WARNING: For important information about avoiding distractions that could lead to dangerous situations, see [Important safety information for iPhone.](https://support.apple.com/en-ca/guide/iphone/important-safety-information-iph301fc905/16.0/ios/16.0)

# Connect iPhone to CarPlay

Set up CarPlay by connecting your iPhone and your vehicle using your vehicle's USB port or its wireless capability.

## Ensure that Siri is enabled on iPhone

If Siri is not enabled on your iPhone, go to Settings  $\bigcirc$  > Siri & Search, then turn on one of the following:

- Press Side Button for Siri (on an iPhone with Face ID)
- Press Home for Siri (on other iPhone models)

## Connect using USB

Connect iPhone to your vehicle's USB port using an Apple-approved Lightning to USB cable.

The USB port may be labeled with the CarPlay logo or an image of a smartphone.

## Connect wirelessly

- 1. On a vehicle that supports wireless CarPlay, do one of the following (see your owner's guide for detailed instructions):
	- o Press and hold the voice command button on your steering wheel.
	- o Make sure your vehicle is in wireless or Bluetooth pairing mode.
- 2. On your iPhone, go to Settings  $\bigcirc$  > General > CarPlay > Available Cars.
- 3. Choose your vehicle.

*Note:* Some vehicles that support wireless CarPlay allow you to pair simply by plugging iPhone into your vehicle's USB port using a Lightning to USB cable. If supported, after you start CarPlay using USB, you're asked if you want to pair wireless CarPlay for future use. If you agree, the next time you go for a drive, iPhone connects wirelessly to CarPlay automatically.

*Note:* After connecting to CarPlay on some electric vehicles, use the Maps app to identify the vehicle for EV routing. See [Set up electric vehicle routing in Maps on iPhone.](https://support.apple.com/en-ca/guide/iphone/set-up-electric-vehicle-routing-iphc5e3a4b4b/16.0/ios/16.0)

On some vehicle models, CarPlay Home appears automatically when you connect iPhone.

If CarPlay Home doesn't appear, select the CarPlay logo on your vehicle's display.

# Use Siri to Control CarPlay

CarPlay uses Siri voice control, so you can ask for what you want. (You can also [use your car's built](https://support.apple.com/en-ca/guide/iphone/use-your-vehicles-built-in-controls-iph5f6b2beb5/16.0/ios/16.0)-in [controls](https://support.apple.com/en-ca/guide/iphone/use-your-vehicles-built-in-controls-iph5f6b2beb5/16.0/ios/16.0) to control CarPlay.)

## Use Siri on CarPlay

- 1. Do one of the following until Siri beeps:
	- o Press and hold the voice command button on the steering wheel.
	- $\circ$  Touch and hold the CarPlay Dashboard  $\bullet$  or CarPlay Home  $\bullet$   $\bullet$  button on a touchscreen displaying CarPlay.

8888

- o You can also say "Hey Siri" to activate Siri in supported vehicles.
- 2. Use Siri to ask a question or to do something.

## Siri: Say something like:

- o "Get directions to the nearest coffee shop"
- o "Call Eliza Block"
- o "Play more songs like this one"
- o "Show me the map"
- o "What's my next meeting?"
- o "What's the weather for today?"
- o "Remind me to pack an umbrella when I get home"

Tip: Instead of waiting for Siri to notice that you've stopped talking, you can press and continue to hold the voice command button on the steering wheel while you speak, then release it when you finish.

Siri also makes suggestions in CarPlay for what you might want to do next, such as operate the garage door when you arrive home or drive to your next meeting. See [About Siri Suggestions.](https://support.apple.com/en-ca/guide/iphone/about-siri-suggestions-iph6f94af287/16.0/ios/16.0)

# Use your vehicle's built-in controls to control **CarPlay**

CarPlay works with your vehicle's built-in controls—for example, a touchscreen, a rotary knob, or a touchpad. To learn how to operate your display, see the owner's guide that came with your vehicle. (You can also [use Siri](https://support.apple.com/en-ca/guide/iphone/use-siri-iph0aa8c80e6/16.0/ios/16.0) to control CarPlay.)

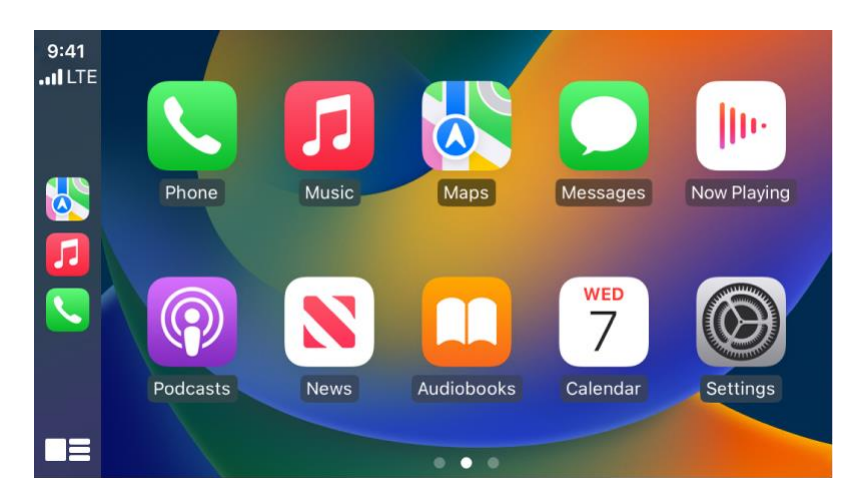

- *Open an app:* Tap the app on the touchscreen, or turn the rotary knob to select the app, then press the knob.
- *Switch between CarPlay Dashboard and CarPlay Home:* CarPlay Dashboard displays several items you likely want to view or control, such as driving directions, audio playback, and suggestions from Siri. CarPlay Home shows all your CarPlay apps organized into pages.

To go to CarPlay Home, tap  $\blacksquare \blacksquare \blacksquare$  on the touchscreen, or turn the rotary knob to select 88 A B

**RA 8 8** 

**ODD**, then press the knob.

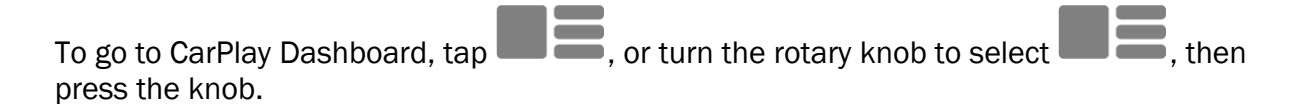

- *Return to your vehicle's Home Screen:* Select the icon with your vehicle's logo if it appears on CarPlay Home or, if available, the physical Home button on your radio.
- *Return to a recently used app:* Tap its icon on the edge of the touchscreen, or turn the rotary knob to the icon, then press the knob.
- *View additional apps:* If you have more than eight apps, some may appear on another page of CarPlay Home. To view them, swipe left on the touchscreen, or turn the rotary knob. (See Use [other apps with CarPlay.](https://support.apple.com/en-ca/guide/iphone/use-other-apps-with-carplay-iph206c570e3/16.0/ios/16.0))
- *Scroll quickly through a list:* Tap the letters in the list on the right side of the touchscreen, or turn the rotary knob.
- *Control audio playback:* Use the audio playback controls on CarPlay Dashboard. Or from CarPlay Home, select Now Playing to view and control the current audio app.

# Get turn-by-turn directions with CarPlay

Use Siri or open Maps to get turn-by-turn directions, traffic conditions, and estimated travel time (not available in all regions).

*Note:* To get directions, iPhone must be connected to the internet, and Location Services must be on. (See [Control the location information you share on iPhone.](https://support.apple.com/en-ca/guide/iphone/control-the-location-information-you-share-iph3dd5f9be/16.0/ios/16.0))

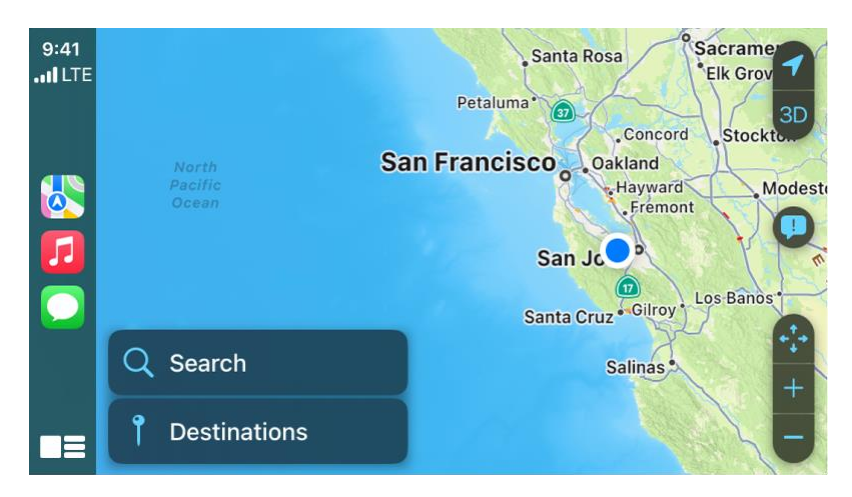

## Find a route

CarPlay generates likely destinations using addresses from your email, text messages, contacts, and calendars—as well as places you frequent. You can also search for a location, use locations you saved as favorites and in collections, and find nearby attractions and services.

Siri: Say something like:

- "Find a gas station"
- "Give me directions home"
- "Take me to the Golden Gate Bridge"
- "Find a charging station"
- "Find coffee near me"

## [Learn how to use Siri](https://support.apple.com/en-ca/guide/iphone/use-siri-iph0aa8c80e6/16.0/ios/16.0)

Or you can use your vehicle's built-in controls to open Maps in CarPlay and select a route.

*Note:* If you're viewing CarPlay Dashboard and Maps doesn't appear in the recent apps list on the n n n n

left. tap  $\blacksquare \blacksquare \blacksquare$  to see pages of all of your CarPlay apps, including Maps.

- 1. With Maps open in CarPlay, do one of the following:
	- o Select a place you saved as a favorite. (See [Save favorite places in Maps on iPhone.](https://support.apple.com/en-ca/guide/iphone/save-favorite-places-iph6838243e8/16.0/ios/16.0))
	- $\circ$  Select Destinations, then select a recent destination or scroll to select a destination
	- you saved in a collection. (See [Organize places in My Guides in Maps on iPhone.](https://support.apple.com/en-ca/guide/iphone/organize-places-in-my-guides-iph0a53d4d7f/16.0/ios/16.0))<br>Select Search, then select L to speak a search phrase, or select the team a category  $\circ$  Select Search, then select  $\blacktriangleright$  to speak a search phrase, or select onscreen keyboard (if available). You can also select a destination from a category of nearby services, such as Parking or Restaurants.
- 2. If multiple routes appear, use your vehicle's controls to select the route you prefer.
- 3. To call your destination before you leave, select

4. To start turn-by-turn directions, select Go.

Maps shows directions from your current location.

When you arrive at your destination and exit your vehicle, a parked car marker appears in Maps on iPhone so you can easily [find your way](https://support.apple.com/en-ca/guide/iphone/get-directions-to-your-parked-car-ipha13ef1c2e/16.0/ios/16.0) back to your vehicle.

## Follow turn-by-turn directions

As CarPlay follows your progress, it speaks turn-by-turn directions to your destination.

Do any of the following at any time during your trip:

- *Add a stop to your driving directions:* Select the ETA display at the bottom left, select Add Stop, then choose a destination or use Siri to search for one.
- *End directions at any time:* Say something to Siri like "Stop navigating," or select the estimated time of arrival (ETA) display at the bottom left, then choose End Route.
- *Mute turn-by-turn directions:* Tap  $\Box$ , then choose  $\Box$  to mute all directions.
- *Mute turn-by-turn directions, except for alerts and hazards:* Tap  $\blacksquare$ , then choose
- *Make a quick detour:* Say something to Siri like "Find a gas station." Or select the ETA display, select Search, select a suggested service, then choose a destination.
- *Share your ETA:* Select the ETA display at the bottom left, select Share ETA, then choose one or more suggested contacts.

People using devices with iOS 13.1, iPadOS 13.1, or later receive a Maps notification with your ETA, and they can track your progress in Maps. People using devices with earlier versions receive the notification through iMessage. People using other mobile devices receive an SMS message. (Standard carrier data and text rates may apply.)

To stop sending ETA information, select Sharing ETA at the bottom of the CarPlay screen, then choose a contact.

*Note:* For navigation apps that support the CarPlay Dashboard, Dashboard shows the last navigation app opened if no apps are navigating, the one that is actively navigating, or the last opened and actively navigating app if multiple apps are navigating.

# Report traffic incidents in CarPlay

In select regions and countries, you can report accidents, hazards, speed checks, and road work (features vary by region and country).

## Report an incident

Siri: Say something like:

- "Report an accident"
- "There's something on the road"
- "There's a speed check here"

## [Learn how to use Siri](https://support.apple.com/en-ca/guide/iphone/use-siri-iph0aa8c80e6/16.0/ios/16.0)

Or with turn-by-turn directions showing, you can select , then choose from one of the available options.

Apple evaluates incoming incident reports. When there's a high level of confidence in the reports, incident markers for Accident, Hazard, and Road Work are displayed in Maps for other users.

*Note:* Speed checks are not displayed with incident markers. Instead, notifications for speed checks appear when you follow turn-by-turn directions.

## Report on the status of a hazard or accident

Incident markers show information about hazards **All and accidents**  $\bullet$ . When you're near their locations, you can report their status.

Siri: Say something like "The hazard is gone" or "Clear the accident." [Learn how to use Siri.](https://support.apple.com/en-ca/guide/iphone/use-siri-iph0aa8c80e6/16.0/ios/16.0)

Or, you can do the following:

- 1. Select the incident marker.
- 2. Select Cleared or Still Here.

*Note:* You can't clear reports of speed checks.

Apple evaluates incoming incident reports. When there's a high level of confidence in reports that an incident has been cleared, its incident marker is removed from Maps.

*Note:* Apple is committed to keeping personal information safe and private. To learn more, go to Settings  $\bigcirc$  > Maps, then tap About Apple Maps and Privacy.

# Change the map view in CarPlay

Find your location on a map, zoom in and out, and move the map to see the detail you need.

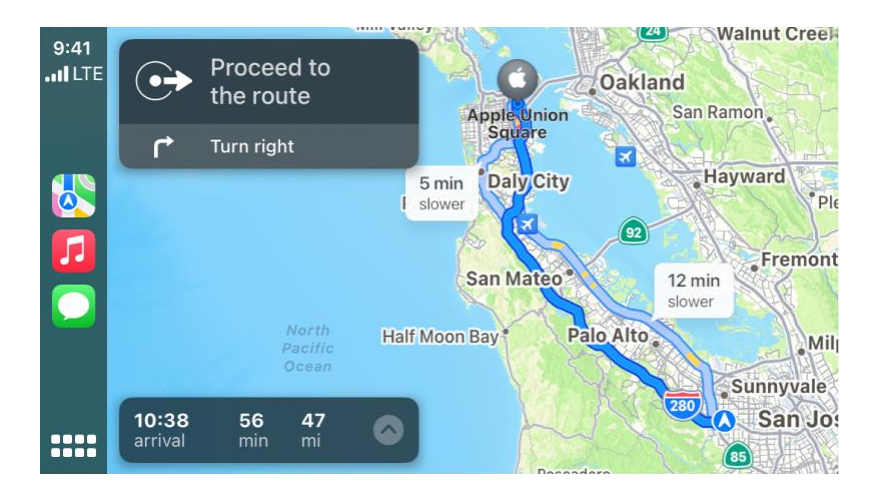

When you **follow turn-by-turn directions**, you can tap the touchscreen or turn the rotary knob, then do one of the following:

• *Switch between detailed and high-level views:* To see a detailed 3D map with your heading at

the top of the screen, select  $\blacktriangle$ . To see the route overview in 2D with north at the top of the screen, select

- **Zoom in or out: Select or** or
- Scroll the map: Select  $\bullet$ , then select a direction arrow on one of the edges of the screen. To return to turn-by-turn directions, tap Resume.

On some touchscreens, you can also drag the map to scroll it.

You can also change the map view when not following directions. Tap the touchscreen or turn the rotary knob, then do one of the following:

- *Show your current location:* Tap . Your position is marked in the middle of the map.
- *View a 3D map:* Tap 3D. To return to a 2D map, tap 2D.

• *Show your heading at the top of the screen:* Tap . To resume showing north at the top, tap A

- Zoom in or out: Select
- **Scroll the map: Select by, then select a direction arrow at the edges of the screen. When** finished, tap Done.

# Make and receive phone calls with CarPlay

Use CarPlay to make phone calls and listen to voicemail from your iPhone.

Siri: Say something like: "Call Eliza." [Learn how to use Siri.](https://support.apple.com/en-ca/guide/iphone/use-siri-iph0aa8c80e6/16.0/ios/16.0)

Or you can use your vehicle's built-in controls to help make a call.

Open Phone in CarPlay, then select an option.

*Note:* If you're viewing CarPlay Dashboard and Phone doesn't appear in the recent apps list on the n n n n left, tap  $\blacksquare \blacksquare \blacksquare$  to see pages of all of your CarPlay apps, including Phone.

# Play music with CarPlay

Use Siri or open Music in CarPlay to play music that's available on your iPhone—including songs, artists, albums, playlists, and Radio.

Siri: Say something like:

- "Let's hear the Acoustic playlist"
- "Play 'You Need to Calm Down' by Taylor Swift"
- "Play more songs like this one"
- "Play the rest of this album"
- "Skip this song"
- "Repeat this song"
- "Shuffle this playlist"
- "Tune into ESPN Radio"

## [Learn how to use Siri](https://support.apple.com/en-ca/guide/iphone/use-siri-iph0aa8c80e6/16.0/ios/16.0)

If Siri doesn't find what you asked for, be more specific. For example, say "Play the radio station 'Pure Pop'" rather than saying "Play 'Pure Pop.'"

You can also use the controls on your vehicle's steering wheel, buttons on the Now Playing screen, and CarPlay Dashboard to control music playback.

## A NA A

*Note:* If you're viewing CarPlay Dashboard, tap **the state bages** of all of your CarPlay apps, including Music.

## Button **Description**

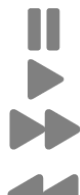

Skip to the next song. When pressed and held, fast forward through the current song.

Return to the song's beginning. When pressed again, return to the previous song. When pressed and held, rewind through the current song.

Play songs in random order.

Pause playback.

Play the current song.

Continually repeat the current song.

Display controls to create a custom station based on the current song and to rate the  $\sim$   $\sim$ current song.

Up Next Display a list of songs queued for playback. (You can select a song from the list to skip the songs that proceed it.)

On some systems, Now Playing displays only a partial list of choices while you're driving. To choose among options not in the list, select More at the bottom of the screen, or use Siri by pressing and holding the voice command button on your steering wheel.

# View your Calendar with CarPlay

Use Siri or open Calendar in CarPlay to view events, appointments, and meetings.

Siri: Say something like: "Do I have a meeting at 10?" or "Where is my 3:30 meeting?" Learn how to [use Siri.](https://support.apple.com/en-ca/guide/iphone/use-siri-iph0aa8c80e6/16.0/ios/16.0)

Upcoming events appear in CarPlay Dashboard. You can also use your vehicle's built-in controls to open Calendar in CarPlay to view upcoming events.

8888

*Note:* If you're viewing CarPlay Dashboard, tap **the state of all of your CarPlay apps,** including Calendar.

To see more information about an event, select it. Options may allow you to get directions to the event or phone into it.

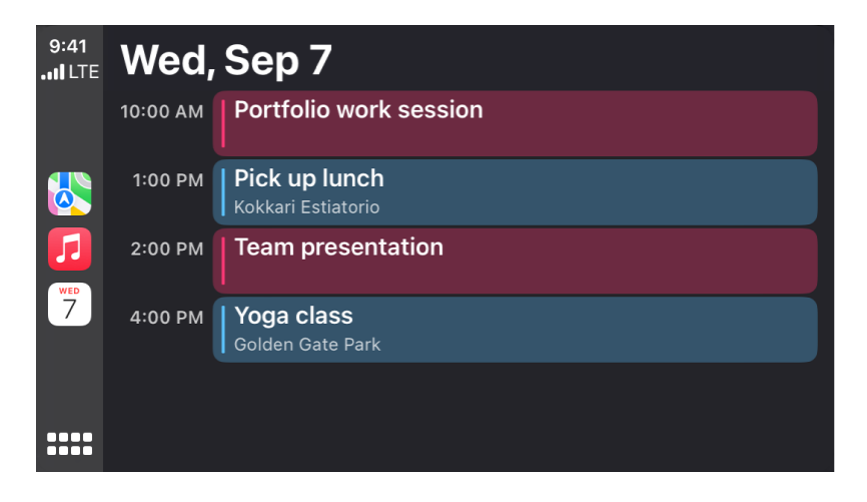

# Send and receive text messages with CarPlay

Use CarPlay to send, hear, and reply to text messages from your iPhone.

Siri: Say something like:

- "Text my wife"
- "Text Eliza Block I'm in traffic and I'll be 15 minutes late to the meeting"
- "Read my text messages"

## [Learn how to use Siri](https://support.apple.com/en-ca/guide/iphone/use-siri-iph0aa8c80e6/16.0/ios/16.0)

Or you can use your vehicle's built-in controls to help send and receive messages. Open Messages in CarPlay, then do one of the following:

- *Hear unread messages or respond to a thread:* Select a conversation.
- *Start a new conversation: Select*
- *Automatically send messages:* Skip the confirmation step when sending messages with Siri to send messages automatically, unless you ask to change or cancel it.

In CarPlay, go to Settings  $\bigcirc$  > Siri and Suggestions, then select Automatically Send Messages.

*Note:* If you're viewing CarPlay Dashboard and Messages doesn't appear in the recent apps list on n n n n

the left, tap  $\blacksquare \blacksquare \blacksquare$  to see pages of all of your CarPlay apps, including Messages.

# Announce incoming text messages with CarPlay

Use CarPlay to have Siri automatically read your incoming text messages and listen for your response.

- 1. On your iPhone, go to Settings  $\bigcirc$  > Siri & Search > Announce Notifications, then turn on Announce Notifications.
- 2. Tap CarPlay, then choose any of the following:
	- o *Announce New Messages:* CarPlay starts your drive with Announce Messages active and reads your incoming text messages aloud.
	- o *Silence New Messages:* CarPlay starts your drive with Announce Messages silenced and doesn't read incoming text messages automatically.
	- o *Remember Previous Setting:* CarPlay remembers whether Announce Messages were active or silenced from the previous drive.

*Note:* You can also enable or disable Announce Messages directly in CarPlay by tapping Announce when Siri reads an incoming text message.

See [Have Siri announce notifications.](https://support.apple.com/en-ca/guide/iphone/have-siri-announce-calls-and-notifications-iph838fd6fd4/16.0/ios/16.0#iphf4eeefa6f)

# Play podcasts with CarPlay

Use CarPlay to play the podcasts that are on your iPhone.

You can use your vehicles's built-in controls to open Podcasts and select a podcast to play.

**BODD** 

*Note:* If you're viewing CarPlay Dashboard, tap **the state pages** of all of your CarPlay apps, including Podcasts.

You can also use the controls on your vehicle's steering wheel, the buttons on the Now Playing screen, and CarPlay Dashboard to control podcast playback.

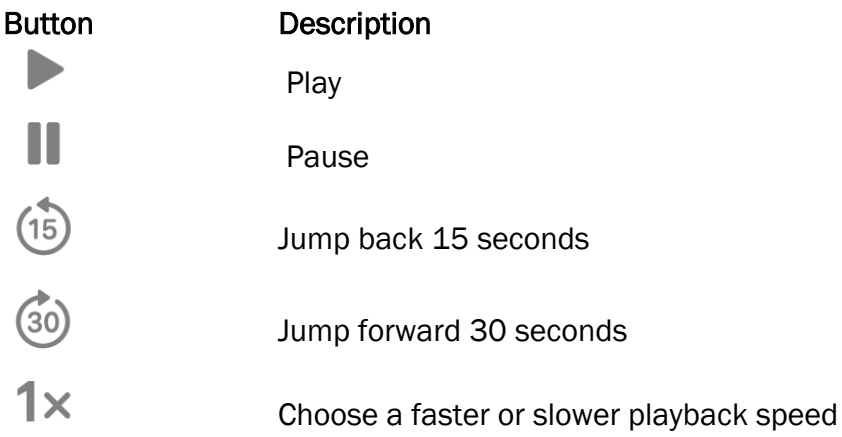

# Play audiobooks with CarPlay

Use CarPlay to play the audiobooks that are on your iPhone.

Siri: Say something like: "Play Pride and Prejudice audiobook" or "Rewind 15 seconds." Learn how to [use Siri.](https://support.apple.com/en-ca/guide/iphone/use-siri-iph0aa8c80e6/16.0/ios/16.0)

Or you can use your vehicles's built-in controls to open Audiobooks and select a book to play. You can also use the controls on your vehicle's steering wheel, buttons on the Now Playing screen, and CarPlay Dashboard to control audiobook playback.

## 8888

*Note:* If you're viewing CarPlay Dashboard, tap **the state pages of all of your CarPlay apps,** including Audiobooks.

# Listen to news stories with CarPlay

Use CarPlay to listen to Apple News Today audio briefings and, if you're an Apple News+ subscriber, audio versions of select news stories. (If you aren't a subscriber, you can listen to story previews.)

You can use your vehicles's built-in controls to open News and select a story to play.

*Note:* If you're viewing CarPlay Dashboard and News doesn't appear in the recent apps list on the

left, tap  $\blacksquare \blacksquare \blacksquare$  to see pages of all of your CarPlay apps, including News.

You can also use the controls on your vehicle's steering wheel, the buttons on the Now Playing screen, and CarPlay Dashboard to control playback.

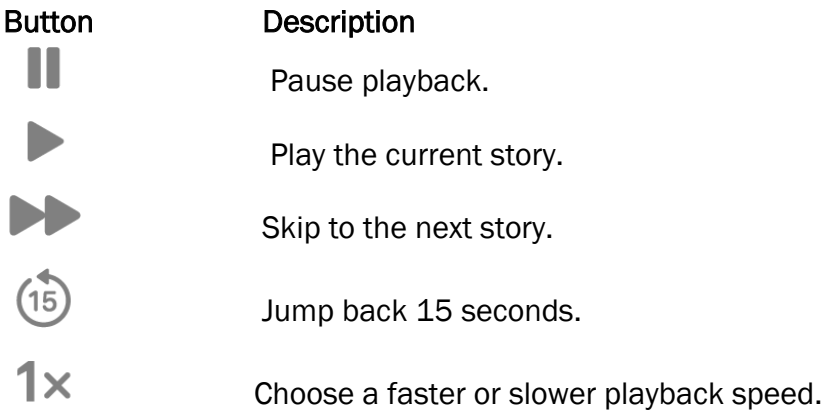

*Note: CarPlay isn't available in all countries or regions (see the iOS and iPadOS Feature Availability* [website\)](https://www.apple.com/ios/feature-availability/#applecarplay-applecarplay).

# Control your home from CarPlay

You can use suggestions from Siri that appear on CarPlay Dashboard or use Siri directly to control HomeKit-enabled accessories, such as garage doors, lights, and door locks.

Siri: Say something like:

- "Open the garage door"
- "Did I leave the garage door open?"
- "Close the garage door"
- "Lock the front door"
- "Turn on the lights"
- "Turn off the lights"

# Use other apps with CarPlay

You can use Siri with CarPlay to access many of the apps on iPhone, including Reminders, Clock, Weather, and more.

Siri: Say something like:

- "Remind me to pack an umbrella when I get home"
- "Add milk to my grocery list"
- "Set my alarm for 6:00 a.m. tomorrow"
- "What's the weather for today?"

## [Learn how to use Siri](https://support.apple.com/en-ca/guide/iphone/use-siri-iph0aa8c80e6/16.0/ios/16.0)

CarPlay works with select third-party apps that you download to your iPhone. Compatible apps including audio, navigation, messaging, and voice-calling apps, and apps made by your vehicle manufacturer—show up automatically on CarPlay Home and can be controlled with Siri. For example, you can use Siri to give you directions from your favorite navigation app. CarPlay also works with additional third-party apps for EV charging, parking, and quick food ordering.

*Note:* Compatible third-party navigation apps appear on CarPlay Dashboard while in use. When you're not actively navigating, or if you're navigating using more than one app, CarPlay Dashboard displays the last compatible navigation app that was used.

## Rearrange the icons on CarPlay Home

- 1. When you're not operating your vehicle, open Settings on your iPhone, go to General > CarPlay, select your vehicle, then tap Customize.
- 2. Do one of the following:

 $\circ$  *Move an icon:* Drag  $\overline{\phantom{0}}$  up or down in the list.

o *Remove an icon:* Tap next to the icon, then tap Remove.

Only icons that have next to them can be removed.

o Add an icon back to CarPlay: Below More Apps at the bottom of the page, tap **the next** to the icon.

# Change settings in CarPlay

In Settings in CarPlay, you can change the Wallpaper, turn on Driving Focus, change how CarPlay looks on the display, turn suggestions in CarPlay Dashboard on or off, and show or hide album art.

## Use the Driving Focus with CarPlay

The Driving Focus helps you stay focused on the road. While your iPhone is connected to CarPlay and Driving Focus is on, notifications and text messages are silenced or limited.

1. Open Settings in CarPlay using your vehicle's built-in controls.

*Note:* If you're viewing CarPlay Dashboard and Settings doesn't appear in the recent apps list n n n n on the left, tap  $\blacksquare$  $\blacksquare$   $\blacksquare$  to see pages of all of your CarPlay apps, including Settings.

2. Go to Driving Focus, then select Activate With CarPlay.

If you receive a Driving Focus notification when you're not driving (for example, when you're a passenger) you can turn it off—tap the notification, then tap "I'm not driving."

## Switch the appearance of CarPlay

CarPlay is set to dark appearance by default in most vehicles. If you prefer to have CarPlay automatically switch between dark and light appearance, do the following:

- 1. Open Settings in CarPlay using your vehicle's built-in controls.
- 2. Select Appearance.
- 3. Select Always Dark.

The dark appearance is optimized for viewing in low-light environments, such as at night.

## Change the wallpaper in CarPlay

Open Settings in CarPlay using your vehicle's built-in controls, select Wallpaper, then choose one of the available options.

## Hide or show suggestions in CarPlay Dashboard

Open Settings in CarPlay using your vehicle's built-in controls, then turn Suggestions in CarPlay off or on.

## Hide or show album art

Open Settings in CarPlay using your vehicle's built-in controls, then turn Show Album Art off or on.

## This guide copied from Apple [Official website](https://support.apple.com/guide/iphone/welcome/ios) and and edited by [iphone14manual.com](https://www.iphone14manual.com/) for iPhone user's.